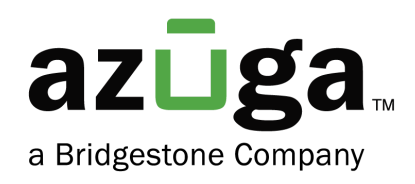

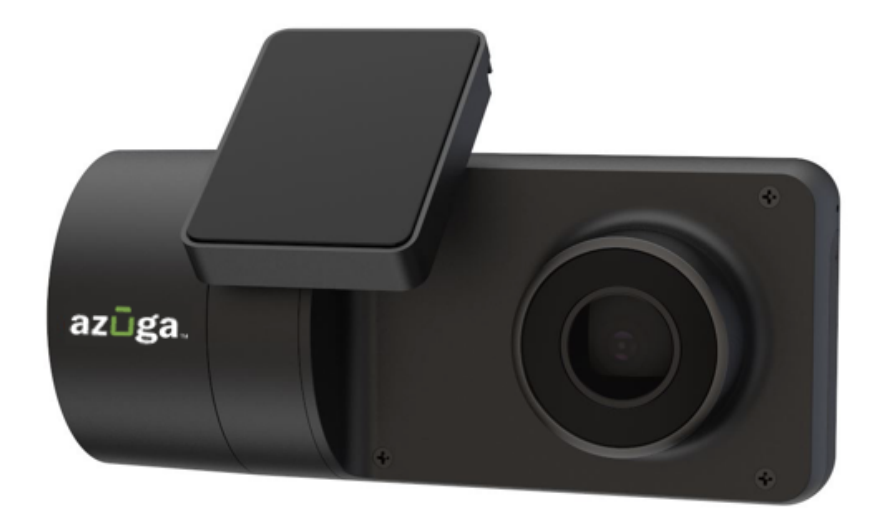

## Installation Guide Azuga AI SafetyCam

# Table of Contents

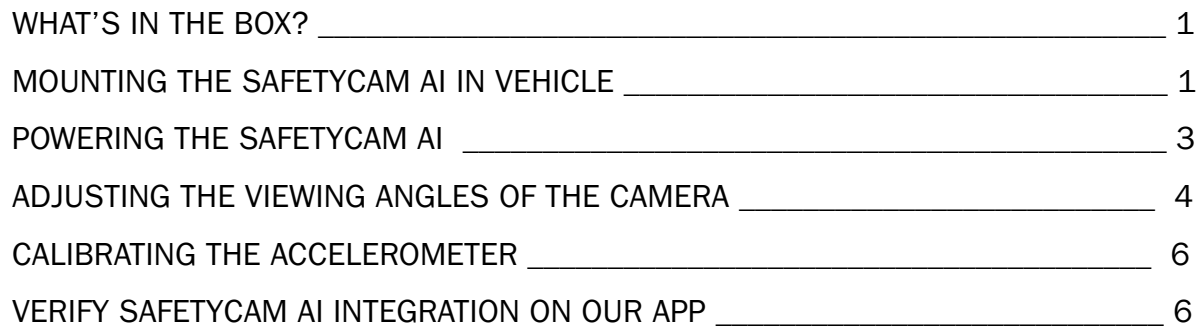

### What's in the Box?

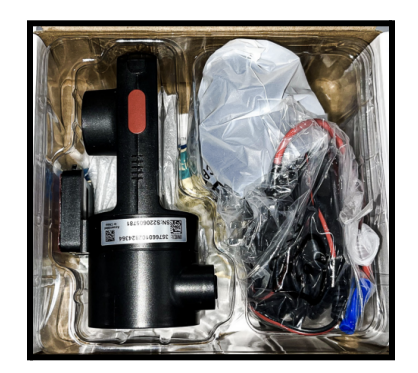

SafetyCam AI with Hardwire Power Kit **OBDII Power Kit** and Tamper case (Included only With OBD-II)

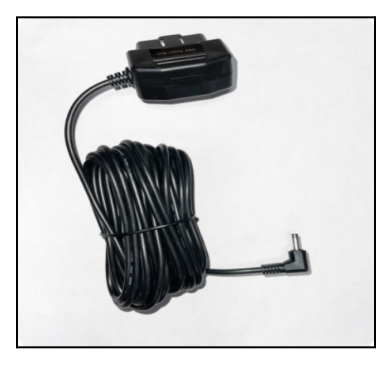

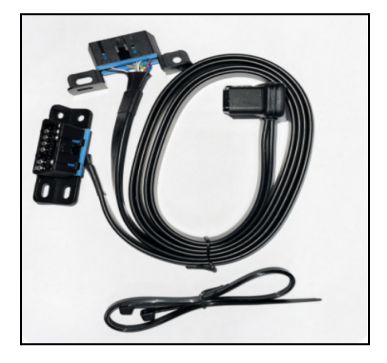

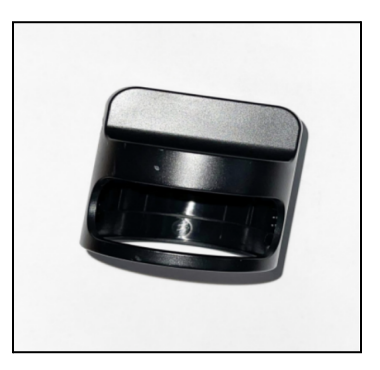

OBDII Y Cable Tamper Proof Case

### Mounting the SafetyCam AI in the vehicle

Before you start the installation process, please make sure that the vehicle is parked on a level surface and that the windshield is clean and dry.

Use the screwdriver included in the box to remove the safety screws that lock the tamper-proof case. The tamper-proof case ensures that the SD and SIM cards and the power cable are secured to the camera.

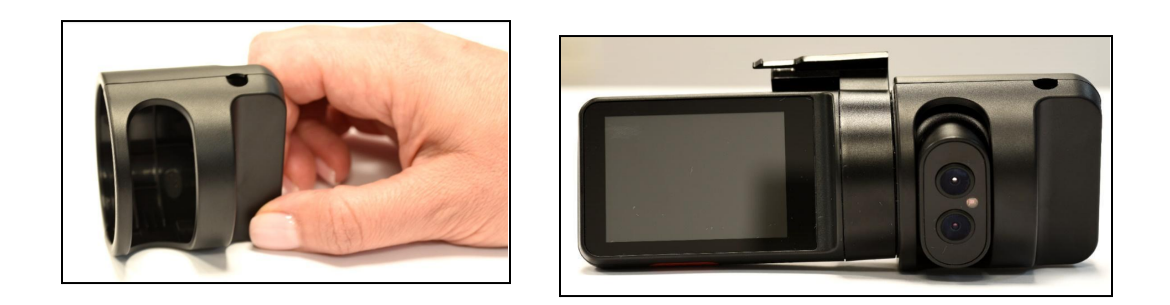

The camera comes with an adhesive mount. To install it in your vehicle, remove the 3M tape cover from the adhesive mount followed by placing the camera on the windshield (refer to the image below).

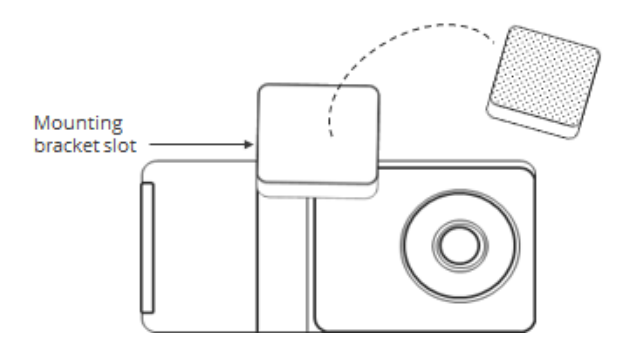

Ensure that the camera is installed in such a way that it does not obstruct the driver's field of vision.

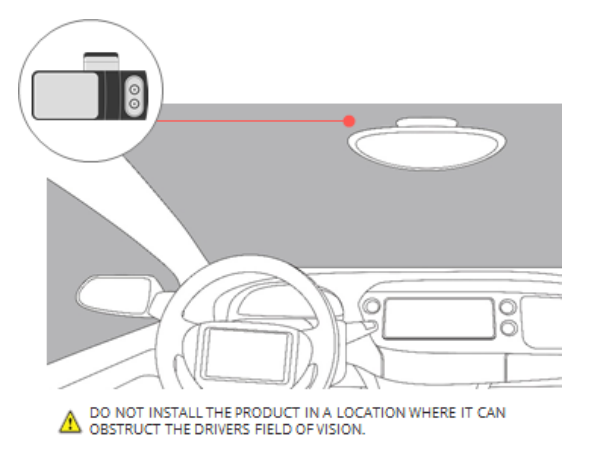

NOTE: Place the camera as high as possible on the driver's side of the vehicle.

### Powering the SafetyCam AI

The SafetyCam AI can be powered using 2 methods.

#### Option 1: Power using the OBD-II power cable

Plug the Y cable into the OBD port of the vehicle. Determine the best possible way to route the power cable of the camera to avoid any obstruction to the driver.

- 1. In many cases, it can be tucked under the headliner gently by using the included orange Installation lever.
- 2. The cable can also be routed along the weather strip on the A-pillar of the vehicle or under the dash.

#### Option 2: Power by Hardwired connection

To avail the Azuga Safetycam AI camera's complete set of features such as active standby, you would need to connect the camera to a constant 12V power source. This installation requires you to have a hardwired kit that is sent along with the camera.

#### Step 1: Locate the Fuse Box

Check the car owner's manual for the fuse box location. It may vary depending on the vehicle model. Remove the plastic panel to access the fuse box. It may open simply by lifting a tab or pulling it with your fingers, or you may need a trimming tool.

#### Step 2: Which slot should I use?

Use a circuit tester to test which fuse is constant 12 Volts (typically red) . A fuse that is constant will stay on when the car is off. The camera will automatically enter standby mode when the car is not moving for 10 minutes.

#### Step 3: Connect the red wire to the Ignition line

Generally, vehicle fuses may have power at all times (always hot), or only when the vehicle is running (hot at the start). In order to have the camera turned on automatically when the vehicle is running and turn off when the driver turns off the vehicle, you need to connect the add-a-circuit

kit to a hot start fuse. To identify which fuses are hot at the start, we use a simple circuit tester that illuminates when power is present.

#### Step 4: Ground the hardwire kit

The ground wire is usually black in color with no connectors at the end. Connect the ground wire by slipping it under a metal bolt or a screw in your vehicle. You may need a socket wrench set to loosen the bolt. Loosen the bolt enough to slip the ground wire in and then tighten the bolt again. The loose ground can result in power issues for your camera. We recommend grounding your wire to an unpainted bare metal bolt.

### Adjusting the viewing angles of the camera

To adjust the viewing angles of both the road-facing and in-cabin-facing lenses, follow the below instructions:

- 1. Press the touchscreen of the camera to wake it up.
- 2. Enter your PIN to unlock the camera. (Default is 3333)

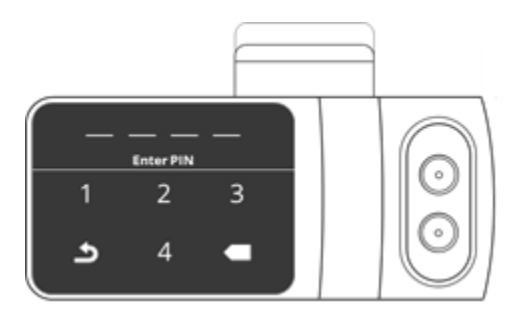

3. Press Live View.

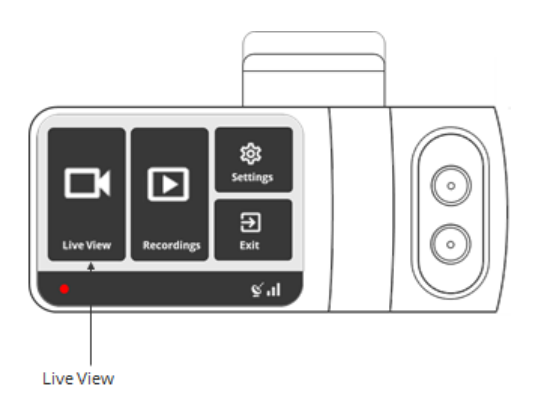

4. Use the screwdriver included in the box to loosen the three security screws on the round side of the camera. Do not remove the screws fully.

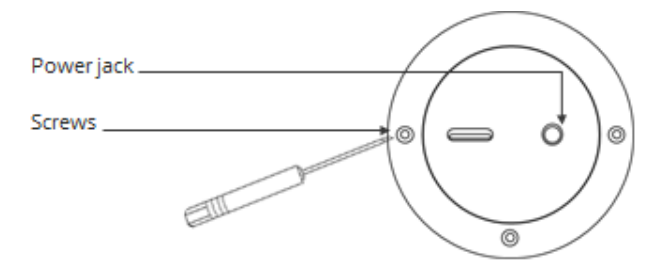

5. Adjust the viewing angle of the road-facing lens by rotating the body of the camera; then adjust the viewing angle of the in-cabin-facing lens by rotating the ring. Make sure all the viewing angles are set correctly.

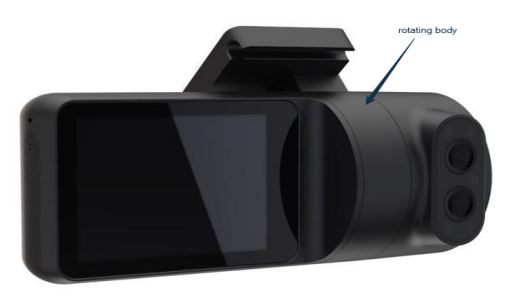

6. Use Live View to position both the road-facing and in-cabin-facing lenses in the proper directions. Use the arrow keys to toggle between the views. When positioning the camera, place it as high as possible on the driver's side of the vehicle.

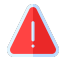

Note: To use MV+AI correctly, there are <sup>a</sup> couple of points that need to be taken into consideration:

- *●* The driver's upper body is visible by the in-cabin-facing lens.
- *●* You have <sup>a</sup> clear view of the road.
- *●* The camera doesn't obstruct the driver's field of vision.
- *●* The camera has <sup>a</sup> direct line of sight to the sky.

Here is an ideal view for the camera to record correct events:

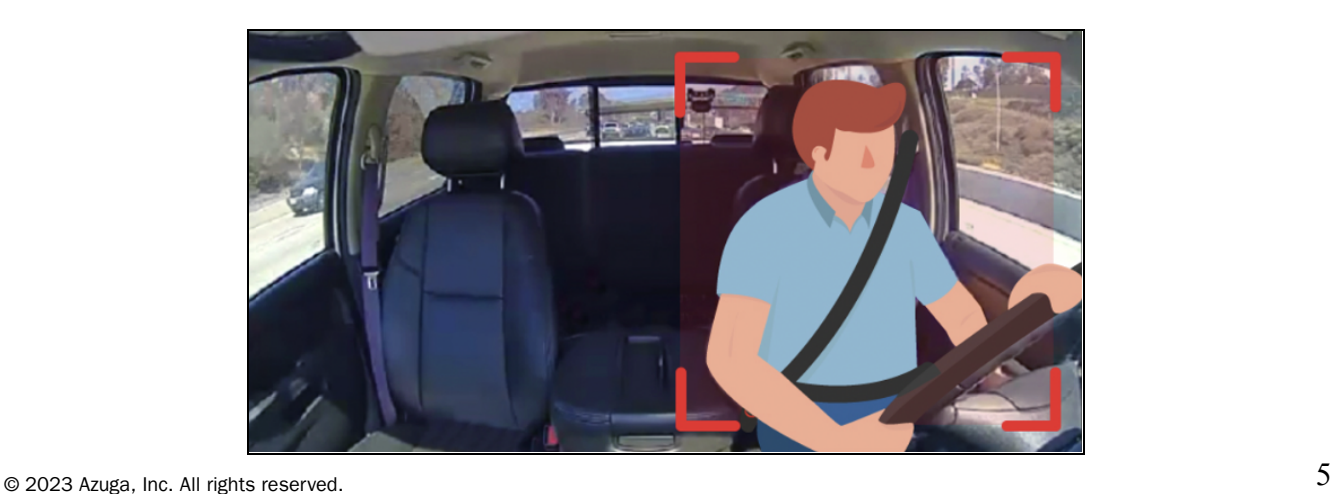

Caution- If the camera is not positioned properly, MV+AI events may not be triggered or False MV+AI events may get triggered.

7. Tighten the three side screws when finished.

### Calibrating the Accelerometer

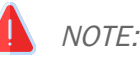

- You can only calibrate cameras that are online.
- *●* Before you start, make sure the vehicle is parked on <sup>a</sup> level surface, the ignition is off, and the camera is online. If you are in <sup>a</sup> hilly area, move the vehicle to as flat an area as you can.

#### To calibrate the accelerometer:

- 1. Press the touchscreen of the camera to wake it up.
- 2. Enter your PIN to unlock the camera. (Default is 3333)
- 3. Press Settings.
- 4. Press Calibration.

The calibration process takes about a second and once completed, the status changes from Not Done to Done.

### Verify SafetyCam AI Integration on our App

Please follow these steps to update the camera and vehicle association on the Azuga web application.

Step 1: Log in to Azuga Fleet [\(apps.azuga.com](http://apps.azuga.com)) and Navigate to the Devices tab under Admin.

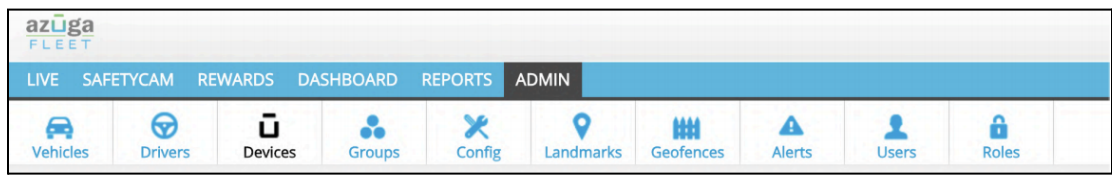

Step 2: Next navigate to the SafetyCam tab under Devices.

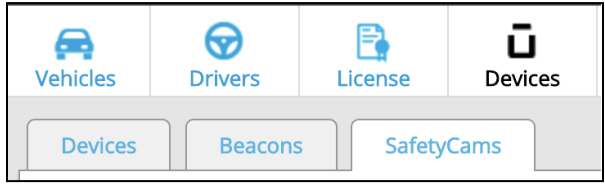

Step 3: Search for your SafetyCam AI that you would want to update with the serial number printed on the camera and click on the pencil icon to edit.

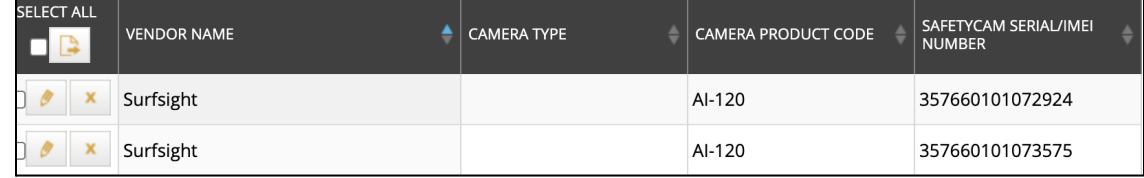

Step 4: Click the drop-down arrow and select the vehicle you want to associate the camera with.

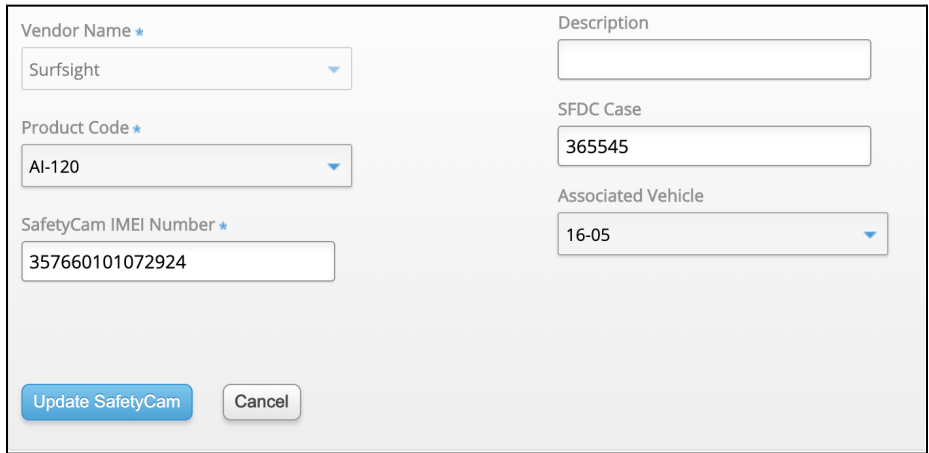

Step 5: Click on the Update SafetyCam button.